# **RESİM KALİTESİ**

Resim kalitesi sorunlarıyla karşılaşıyorsanız, aşağıdakileri deneyin:

- 1. "Gün başlangıcı" için Temizleme ve Bakım çizelgesinde belirtilen işlemleri gerçekleştirin.
- 2. Uygulama ayarlarını denetleyin.
- 3. iThresholding kullanıyorsanız Kontrast değerini düşürmeyi deneyin.
- NOT: Resim kalibrasyonu yalnızca tarayıcı tarafından önerildiğinde veya lambalar ya da görüntüleme kılavuzları değiştirildiğinde gerçekleştirilmelidir. Kalibre etmeniz gerekiyorsa, işlemler için Kullanım Kılavuzuna bakın.

## **SARF MALZEMELERİ***\**

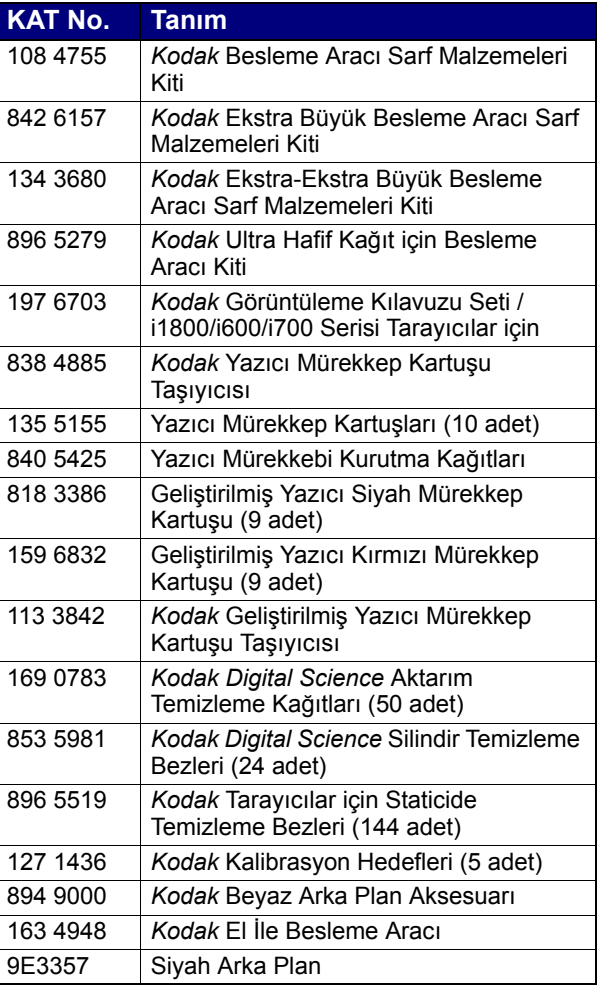

\* ÷ğeler değişebilir.

*÷NEMLİ:*

- Silindir Temizleme Bezinde sodyum loril eter sülfat ve sodyum silikat vardır ve gözde tahrişe neden olabilir. MSDS edinme hakkında bilgi için Kullanıcı Kılavuzu'na bakın.
- Statik temizleyici bezlerde gözde tahrişe ve ciltte kurumaya neden olabilecek izopropanol maddesi vardır. Bakım prosedürlerini yerine getirdikten sonra ellerinizi sabun ve suyla yıkayın. Daha fazla bilgi için Malzeme Güvenlik Veri Sayfaları'na (MSDS) bakın.

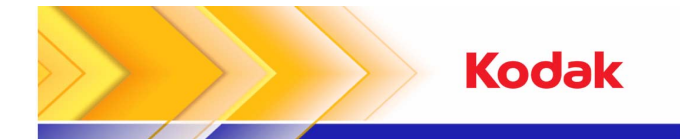

i600/i700 Serisi Tarayıcılar

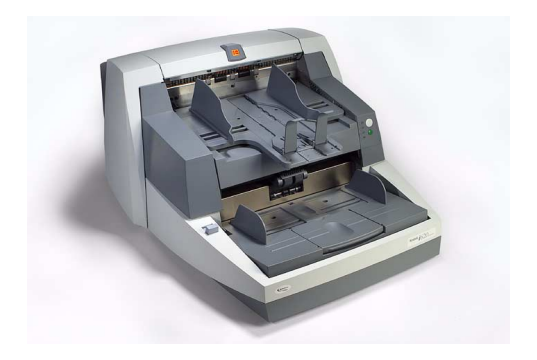

# **Hızlı İpuÁlar<sup>ı</sup>**

**www.kodak.com**

**Kodak Bˆlge Servisi: 1-800-356-3253**

**Kodak Teknik Yardım:1-800-822-1414**

**Kodak Profesyonel Servisleri: 1-800-525-6325**

Kodak KFT Document Imaging Timar u. 20H-1034 Budapest HUNGARY

EASTMAN KODAK COMPANYDocument Imaging Rochester, New York 14650 A.B.D. A-61501 / Parça No. 9E7935 tr Eylül 2007 © Eastman Kodak Company, 2007 TM: Kodak

# **OPERAT÷R PANELİNDEKİ I ŞIKLAR**

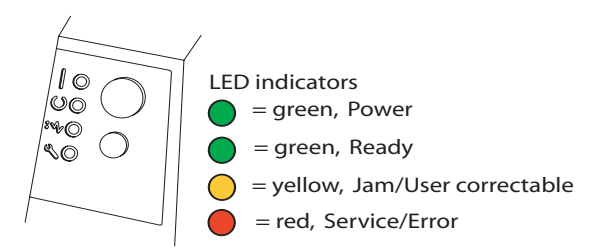

### **Isikların Açıklamaları**

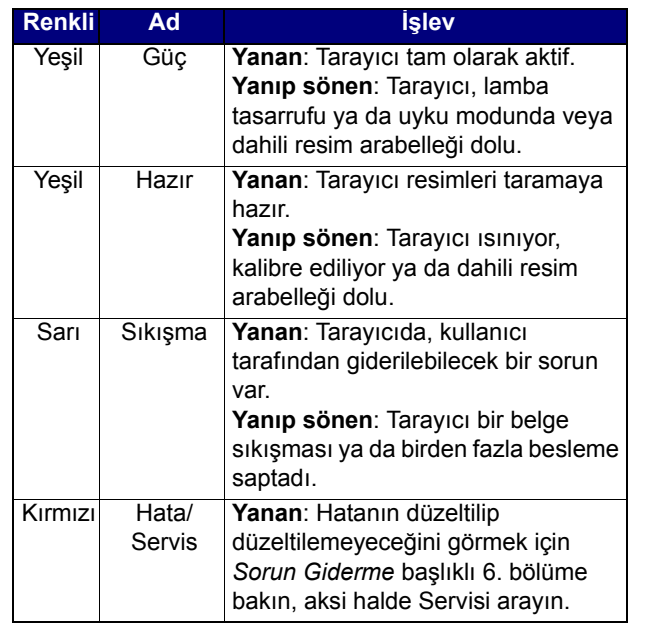

### OPERATÖR GÜNLÜĞÜNÜ **GÖRÜNTÜLEME**

### **Yanan Kırmızı <sup>ı</sup>şık**

Kullanım Kılavuzunun *Sorun Giderme* başlıklı 6. bölümünde, ışıkların açıklamalarının yanı sıra bir Sorun Çözme Çizelgesi de bulunmaktadır. Kırmızı ışık yanıyorsa, Tarama Doğrulama Aracından erişebileceğiniz Operatör Günlüğünü kontrol edin.

Kodak Görüntü Alma Yazılımı kullanıyorsanız, Tarayıcı Kurulumu iletişim kutusundaki Günlük düğmesini seçerek Operatör Günlüğünü kontrol edebilirsiniz.

# **TEMİZLİK VE BAKIM**

Olabilecek en iyi resim kalitesini sürdürmek için belirli aralıklarla tarayıcınızın temizlenmesi ve koruyucu bakı<sup>m</sup> uygulanması gerekir.

NOT: Bazı belge türleri daha fazla kağıt tozu ve artığı üretir ve önerilenden daha sık temizlik gerekebilir.

Aşağıda, üretim aşamasındaki tarama işlemi sırasında oluşabilecek maliyeti yüksek kesintiyi engellemek için ˆnerilen bir koruyucu bakım işlemi verilmiştir.

#### **Temizleme ve Bakı<sup>m</sup>İşlemleri**

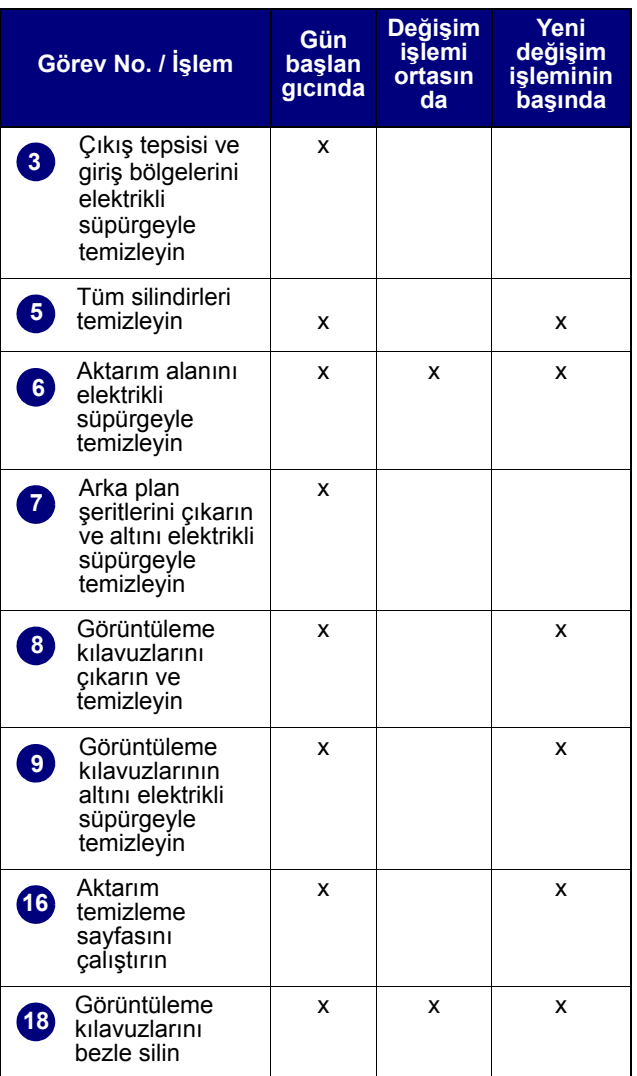

Ayrıntılı temizleme ve değiştirme işlemleri için Kullanıcı Kılavuzundaki *Bakım* başlıklı 5. bölüme bakın.

Çeşitli temizleme işlemleri elektrikli süpürge ve ek parçalarının kullanılmasını gerektirir (örneğin, küçük fırça, ince  $u\varsigma$ , vb.).

### **GÖREVLER**

- **1**Tarayıcıyı kapatın.
- **2**Çıkış tepsisini çıkarın.

Elektrikli süpürgenin fırçalı ucunu kullanarak çıkış tepsisi ve giriş bölgesini (yükseltici) temizleyin. **3**

- **4**Bölmeyi açın.
- Silindir temizleme bezi\* kullanarak tüm silindirleri temizleyin (örneğin üst ve alt silindirler, besleme modülü ve ayırma modülü silindirleri). Silindirlerin ve ön ayırma yastığının yıpranıp yıpranmadığını kontrol edin ve gerekiyorsa değiştirin. **5**
- Elektrikli süpürgenin fırçalı ucunu kullanarak tarayıcı aktarım bölgesini temizleyin. Bu bölgeyi temizlerken aşağıdaki kısımlara ˆzellikle dikkat edin:**6**
	- $\cdot$  aktarım alanının kenarları
	- aktarım alanının önünde, kenarda bulunan yansıtıcı bant
	- bölmenin önünde, kenarda bulunan yansıtıcı bant
	- $\cdot$  aktarım alanının ve bölmenin tabanında bulunan üç adet ultrasonik algılayıcı
- Üst ve alt siyah arka plan şeritlerini çıkarın ve bu bölgeleri elektrikli süpürgeyle temizleyin. İşlem tamamlandığında, şeritleri yerine takın. **7**
- Üst ve alt görüntüleme kılavuzlarını çıkarın. **8**
- İnce ucu kullanarak, özellikle lambaların arasındaki cam plaka üzerinde bulunan görüntüleme kılavuzu bölgesindeki tozu ve kiri elektrikli süpürgeyle temizleyin. **9**
- **10**Görüntüleme kılavuzlarının her iki tarafını Staticide temizleme beziyle\* temizleyin.
- **11**Görüntüleme kılavuzlarını kuru bir Staticide temizleme beziyle kurulayın.
- **12**Görüntüleme kılavuzlarında çizilme olup olmadığını inceleyin, varsa kılavuzları değiştirin.
- **13**İki görüntüleme kılavuzunu yerine yerleştirin.
- **14**Bölmeyi kapatın.
- **15**Tarayıcıyı açın.
- Aktarım bölgesinden aktarım temizleme sayfası geçirin. **16**
- **17**Bölmeyi açın.

Tüysüz bir bez kullanarak görüntüleme kılavuzlarının açık tarafını silin. **18**

**19**Bölmeyi kapatın ve resim kalitesinden emin olmak için bir sınama resmi tarayın.

\* Arka sayfadaki ÖNEMLİ uyarısına bakın.